## Joining a Teams meeting on an IOS (Apple) device MAY 2020

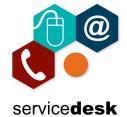

Please be aware we strongly recommend that you use the Teams App, you can download this from the App Store.

Go to the App Store on your IOS (Apple) device and search for Microsoft Teams then install the Teams App.

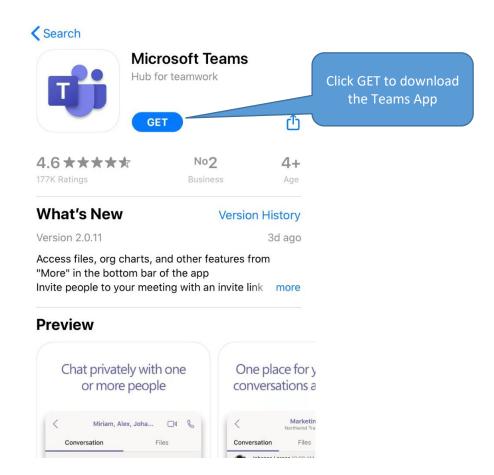

Go to your personal email account and open the meeting invite email, from here click on the "Join Microsoft Teams Meeting" link.

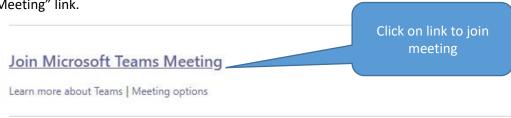

The link will open in the Teams App, please click Join as a guest.

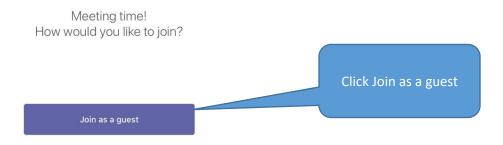

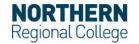

## Joining a Teams meeting on an IOS (Apple) device MAY 2020

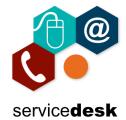

Enter your name and click Join meeting you will then be in the meeting.

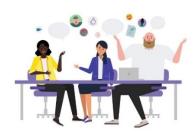

Type your name, then select Join meeting.

| Student Test |  |
|--------------|--|
| Join meeting |  |

Please wait in the lobby until the meeting starts. You can toggle your video and sound on/off.

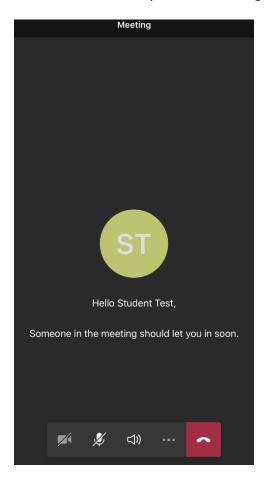

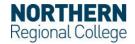

## Joining a Teams meeting on an IOS (Apple) device MAY 2020

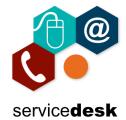

In the meeting you have options which are listed below:

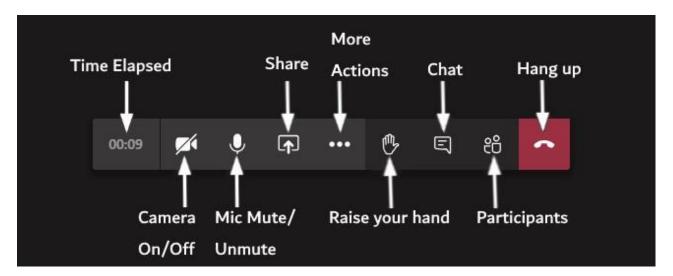

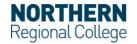